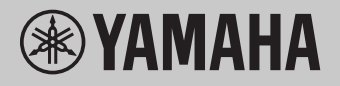

# **Operazioni che prevedono l'uso di un computer**

## **Sommario**

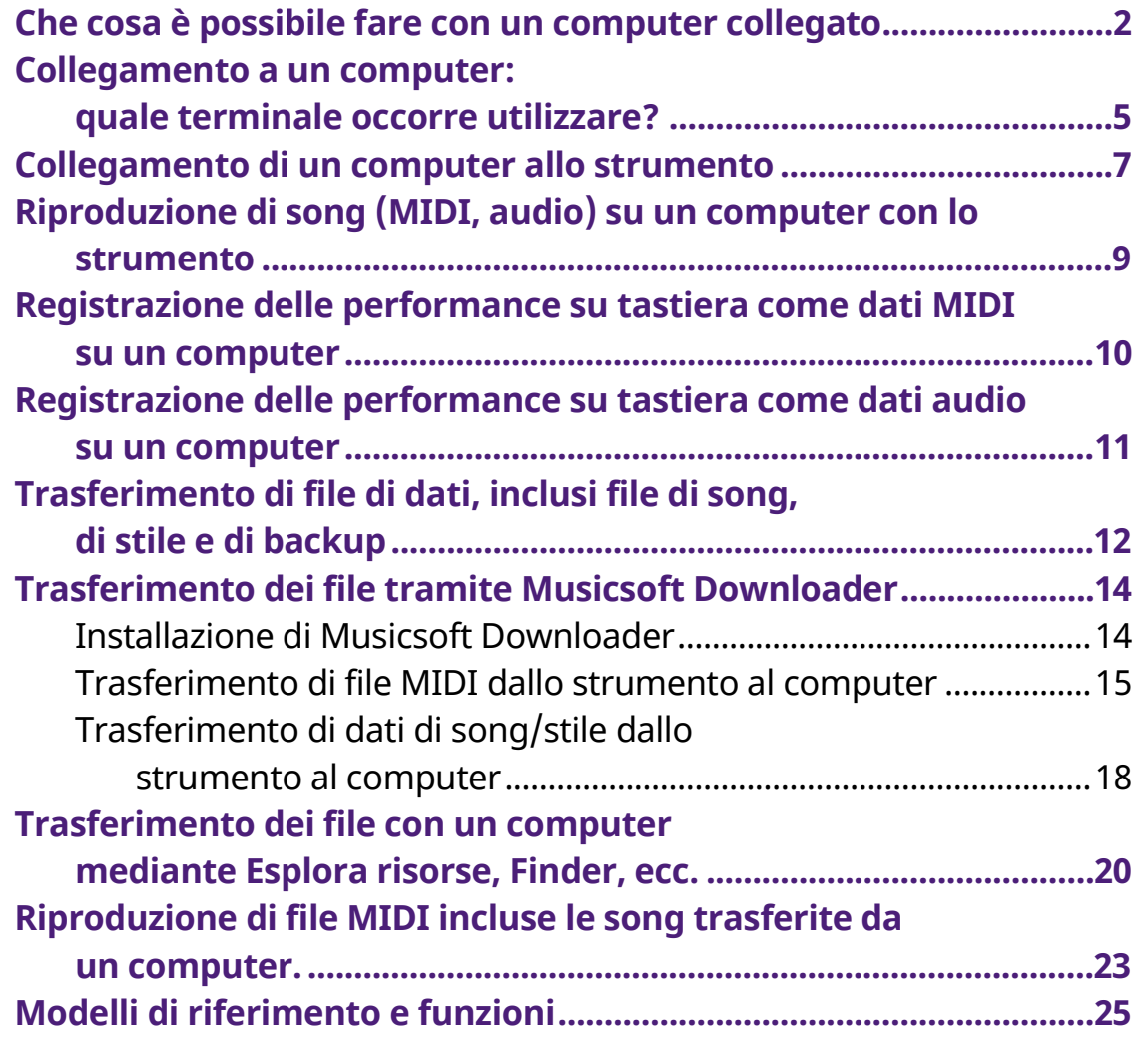

#### **NOTA**

• Questo manuale si applica ai modelli rilasciati a gennaio 2012 o versioni successive.

## <span id="page-1-0"></span>**Che cosa è possibile fare con un computer collegato**

La maggior parte degli strumenti musicali digitali è compatibile con MIDI (Musical Instrument Digital Interface). Con questa tecnologia, lo strumento può comunicare con un computer collegato trasmettendo/ricevendo dati MIDI, tra cui informazioni sulla performance su tastiera e dati di riproduzione della song.

Alcuni modelli possono anche trasmettere dati audio, sebbene i dati compatibili differiscano a seconda dello strumento specifico. Fare riferimento alla colonna "Formati di dati compatibili per il trasferimento" in ["Modelli di riferimento e funzioni"](#page-24-0) o al Manuale di istruzioni fornito con lo strumento.

#### **NOTA**

• Per informazioni dettagliate sul formato MIDI, fare riferimento a "MIDI Basics" (Nozioni di base su MIDI) nel seguente sito Web:<https://download.yamaha.com/>

\*Dopo aver selezionato il paese e aver fatto clic su "Libreria manuale" nella pagina "Supporto", selezionare la lingua desiderata e immettere "MIDI Basics" nella casella di ricerca.

### **[Riproduzione di song \(MIDI, audio\) su un computer](#page-8-0)  [con lo strumento](#page-8-0)**

**Riproduzione di file MIDI:** è possibile riprodurre file di song MIDI su un computer utilizzando i suoni della voce dello strumento con le app di riproduzione dei file MIDI.

**Riproduzione di file audio:** è possibile riprodurre file di song audio mediante gli altoparlanti incorporati di questo strumento con le app di riproduzione audio.

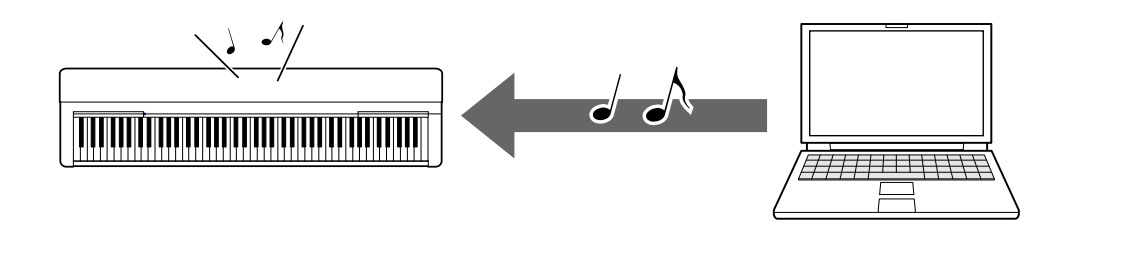

### **[Registrazione delle performance su tastiera come dati](#page-9-0)  [MIDI su un computer](#page-9-0)**

Le performance su tastiera possono essere registrate come eventi MIDI su software musicali su un computer. A seconda dell'applicazione, i dati registrati possono essere modificati in vari modi e perfino convertiti in notazione.

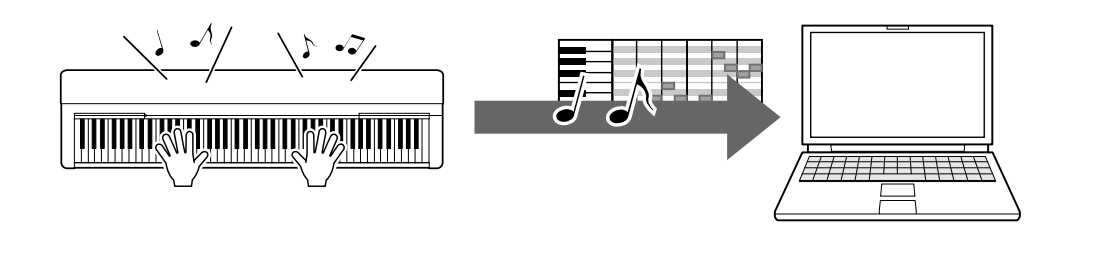

### **[Registrazione delle performance su tastiera come dati](#page-10-0)  [audio su un computer](#page-10-0)**

Le performance su tastiera possono essere registrate come dati audio su un computer con un'app o un hardware DAW (Digital Audio Workstation). A seconda dell'applicazione specifica, i dati registrati possono essere modificati in vari modi.

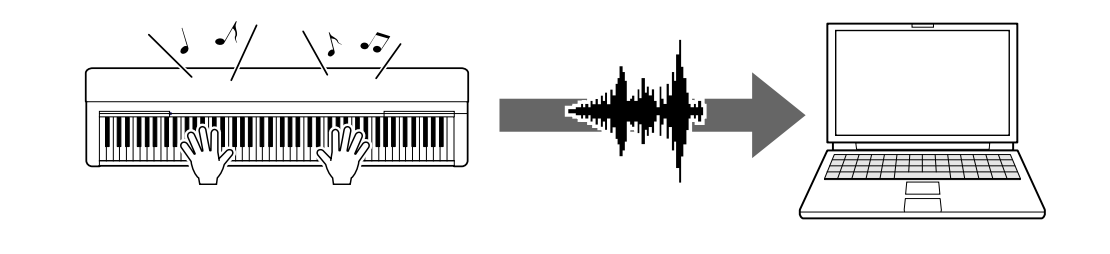

### **[Trasferimento di file di dati, inclusi file di song, di stile](#page-11-0)  [e di backup](#page-11-0)**

A seconda dello strumento, i dati della song utente registrati possono essere trasferiti su un computer e salvati come file. Inoltre, i dati di song (file MIDI) ottenuti tramite Internet possono essere trasferiti e memorizzati nello strumento per essere ascoltati in futuro o per fare esercizi con la tastiera. Per informazioni sui tipi di file (dati) che possono essere trasferiti e sul relativo metodo di trasferimento per ogni strumento, fare riferimento a ["Modelli di riferimento e](#page-24-0)  [funzioni"](#page-24-0) o al Manuale di istruzioni dello strumento.

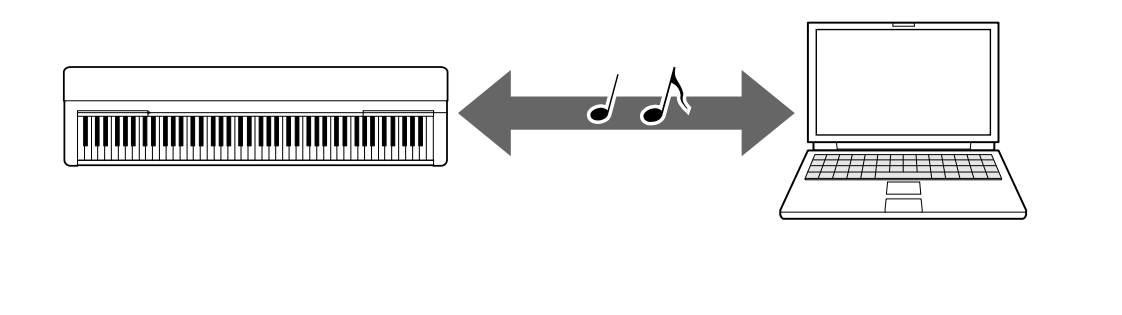

## <span id="page-4-0"></span>**Collegamento a un computer: quale terminale occorre utilizzare?**

Gli strumenti musicali elettronici hanno diversi terminali di connessione esterni e uno dei più pratici e facili da usare per il collegamento a un computer è il terminale USB TO HOST.

### **[Terminale USB TO HOST \(tipo B\):](#page-6-1)**

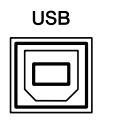

Utilizzare un cavo USB con una spina che corrisponde alla forma del terminale del computer e dello strumento. Per i dettagli, fare riferimento a "Requisiti di sistema [e configurazione"](#page-6-1) in "Collegamento di un computer allo strumento".

I dati che possono essere gestiti differiscono a seconda dello strumento che si sta utilizzando. Fare riferimento alla colonna "Formati di dati compatibili per il trasferimento" in ["Modelli di riferimento e funzioni"](#page-24-0) o al Manuale di istruzioni dello strumento.

#### **Precauzioni da adottare quando si usa il terminale USB TO HOST**

Quando si collega il computer al terminale USB TO HOST, osservare le indicazioni riportate di seguito per evitare di sospendere il funzionamento del computer e di danneggiare o perdere i dati.

#### **AVVISO**

- Utilizzare un cavo USB di lunghezza massima di 3 metri. Non è consentito l'uso di cavi USB 3.0.
- Eseguire le operazioni riportate di seguito prima di accendere o spegnere lo strumento oppure di collegare il cavo USB al terminale [USB TO HOST] o scollegarlo.
	- Chiudere tutti i software applicativi aperti sul computer.
	- Assicurarsi che non siano in corso trasferimenti di dati dallo strumento (i dati vengono trasmessi anche quando si suonano le note sulla tastiera o durante la riproduzione di una song).
- Quando allo strumento è collegato il computer, è necessario attendere almeno sei secondi tra le seguenti operazioni: (1) spegnimento e successiva riaccensione dello strumento o (2) collegamento e scollegamento del cavo USB.

Se il computer o lo strumento si blocca, riavviare il software applicativo o il sistema operativo del computer oppure spegnere e riaccendere lo strumento.

## <span id="page-6-0"></span>**Collegamento di un computer allo strumento**

### <span id="page-6-1"></span>**■ Requisiti di sistema e configurazione**

Preparare gli elementi seguenti.

- Un computer su cui è eseguito Windows o macOS.
- Un cavo USB che soddisfa le condizioni seguenti:
	- Lunghezza inferiore a 3 metri
	- Comunicazione conforme agli standard USB (non sola ricarica)
	- Dotato di spine che corrispondono alle forme dei terminali del computer e dello strumento

Per un computer con il terminale USB di tipo A: cavo di tipo AB Per un computer con il terminale USB di tipo C: cavo di tipo BC

#### **Per il trasferimento MIDI**

È possibile utilizzare driver standard su entrambi i sistemi operativi; non è necessario installare un altro driver.

#### **Per il trasferimento audio**

#### **Per Windows:**

Scaricare e installare Yamaha Steinberg USB Driver, disponibile al seguente URL:

#### <https://download.yamaha.com/>

\* Dopo aver selezionato il paese e aver fatto clic su "Firmware/Software Updates" nella pagina "Supporto", selezionare la categoria del prodotto e immettere "Yamaha Steinberg USB Driver" nella casella di ricerca. Dai risultati della ricerca fare clic sul driver appropriato.

Per informazioni sui requisiti di sistema, fare riferimento alla pagina per il download del driver.

Seguire la Guida all'installazione inclusa nel file scaricato per installare il driver sul computer.

#### **Per Mac:**

È possibile utilizzare un driver standard su macOS; non è necessario installare un altro driver.

#### **NOTA**

• Non tutti i modelli sono dotati di funzioni di riproduzione audio. Fare riferimento alla colonna "Audio USB" in ["Modelli di riferimento e funzioni"](#page-24-0) oppure al Manuale di istruzioni dello strumento per informazioni specifiche.

### **■ Collegamento**

- *1.* **Spegnere lo strumento.**
- *2.* **Aviare il computer, quindi chiudere eventuali software applicativi in esecuzione.**
- *3.* **Collegare prima il cavo USB al terminale USB TO HOST dello strumento, quindi al terminale USB del computer.**

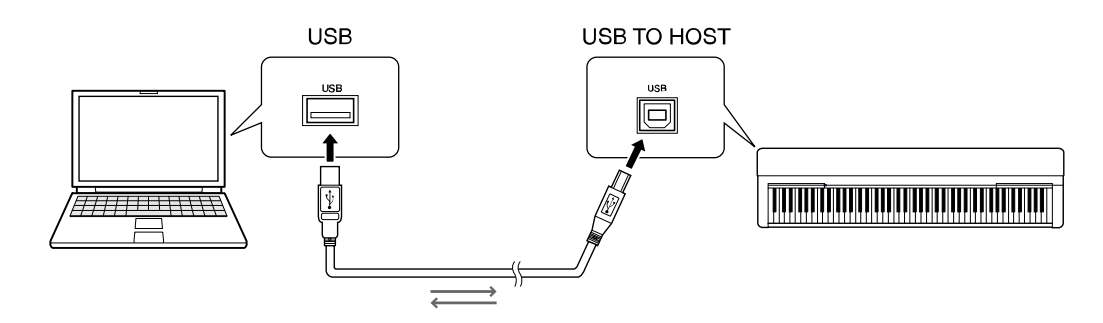

#### **NOTA**

• Utilizzare un cavo USB con una spina che corrisponde alla forma del terminale del computer e dello strumento. Per i dettagli, fare riferimento a ["Requisiti di sistema e](#page-6-1)  [configurazione"](#page-6-1) in "Collegamento di un computer allo strumento".

#### *4.* **Accendere lo strumento.**

Il computer verrà impostato automaticamente in modo da abilitare la comunicazione MIDI con lo strumento.

## <span id="page-8-0"></span>**Riproduzione di song (MIDI, audio) su un computer con lo strumento**

Questa sezione illustra la procedura di base.

- *1.* **Collegare lo strumento a un computer con un cavo USB.** Fare riferimento a ["Collegamento di un computer allo strumento"](#page-6-0).
- *2.* **Avviare il software/l'applicazione di riproduzione file sul computer.**

Per istruzioni dettagliate, consultare il manuale del proprio software di riproduzione.

- *3.* **Tenere pronto un file di riproduzione sul computer.**
	- File MIDI
	- File audio
- *4.* **Dal software di riproduzione, selezionare lo strumento collegato come destinazione di uscita.**
- *5.* **Avviare la riproduzione del file sul software di riproduzione.**

La song sul computer viene riprodotta attraverso gli altoparlanti dello strumento.

#### **NOTA**

- Se i dati MIDI contengono informazioni relative a funzioni non supportate dallo strumento, questo non riprodurrà i dati correttamente.
- Non tutti i modelli sono dotati di funzioni di riproduzione audio. Fare riferimento alla colonna "Audio USB" in ["Modelli di riferimento e funzioni"](#page-24-0) oppure al Manuale di istruzioni fornito con lo strumento per informazioni specifiche.

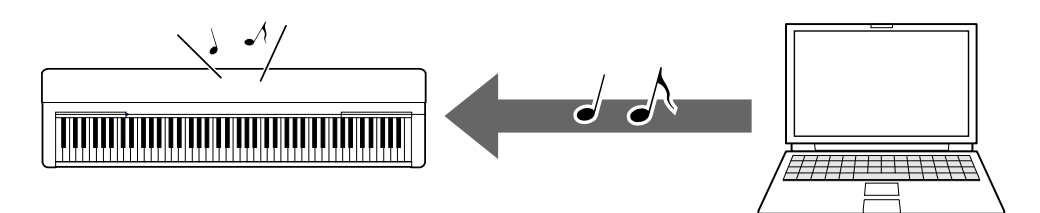

## <span id="page-9-0"></span>**Registrazione delle performance su tastiera come dati MIDI su un computer**

Utilizzando il software Music Production sul computer, è possibile registrare la performance su tastiera come dati MIDI. Per ulteriori informazioni, fare riferimento al manuale dell'applicazione. Questa sezione illustra le impostazioni di base che è necessario effettuare sullo strumento per la registrazione. Tenere presente che alcune delle seguenti funzioni potrebbero non essere disponibili sullo strumento.

#### **● Impostazioni Local Control**

Quando si registra la performance su tastiera sul computer collegato, i dati MIDI riprodotti vengono trasmessi al computer e riportati nello strumento. Ciò provoca un suono "doppio", poiché il tone generator dello strumento riceve i dati della performance su tastiera direttamente dalla tastiera e dal computer. Per evitare questa situazione, impostare Local Control su "Off", al fine di separare il tone generator dello strumento dalla tastiera.

#### **NOTA**

• Quando si utilizza un sintetizzatore software come tone generator, assicurarsi di effettuare le impostazioni sull'applicazione del computer in modo che i dati MIDI ricevuti dallo strumento non vengano riportati nello strumento, oltre a impostare Local Control su "Off".

#### **● Clock esterno**

Quando si riproducono i dati di stile/arpeggio, è necessario impostare il clock utilizzato, quello dello strumento o del computer. Se si utilizza il clock del computer, effettuare le impostazioni sullo strumento in modo che la riproduzione di stile/arpeggio segua il clock esterno.

#### **● Impostazioni di trasmissione MIDI**

Effettuare le impostazioni in modo che la riproduzione di stile/arpeggio e la performance su tastiera vengano trasmesse al computer. Tenere presente che alcuni strumenti non supportano la trasmissione dei dati di riproduzione.

#### **● Trasmissione delle impostazioni del pannello (invio iniziale)**

Eseguendo questa operazione prima della registrazione, è possibile registrare le impostazioni del pannello all'inizio dei dati delle song. Ciò garantisce che vengano prodotti i suoni corretti e previsti quando viene riprodotta la song registrata.

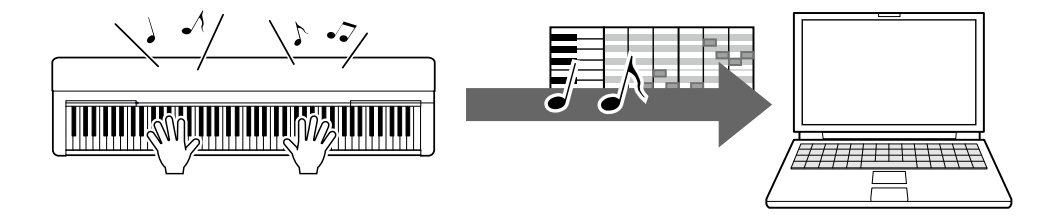

## <span id="page-10-0"></span>**Registrazione delle performance su tastiera come dati audio su un computer**

È possibile registrare la performance su tastiera come dati audio in un software di produzione musicale sul computer. Per istruzioni dettagliate, fare riferimento al Manuale di istruzioni dello strumento.

Se il sistema operativo del computer è Windows, sarà necessario installare Yamaha Steinberg USB Driver sul computer per poter trasmettere correttamente i dati audio. Fare riferimento a ["Collegamento di un computer allo strumento"](#page-6-0).

#### **NOTA**

- Non tutti i modelli supportano la registrazione di dati audio tramite cavi USB. Per informazioni specifiche, fare riferimento a ["Modelli di riferimento e funzioni"](#page-24-0) oppure al Manuale di istruzioni dello strumento.
- DAW è l'acronimo di Digital Audio Workstation, un software applicativo che consente di registrare, modificare e mixare dati audio. Alcuni dei principali software DAW includono Cubase, Logic, SONAR e Digital Performer.

## <span id="page-11-0"></span>**Trasferimento di file di dati, inclusi file di song, di stile e di backup**

È possibile trasferire i seguenti tipi di dati dallo strumento al computer e viceversa.

### **■ Dati trasferibili**

#### **File di song con estensione ".MID"**

#### **● Song esterna**

Indica i dati delle song creati su un dispositivo esterno diverso dallo strumento (ad es. un computer). Può anche indicare i dati delle song scaricabili da Internet.

#### **● Song utente**

Indica i dati delle song creati tramite la funzione di registrazione dello strumento. I dati delle song utente possono essere trasferiti al computer come backup e quindi riportati nello strumento.

#### **File di stile con estensione ".STY"**

#### **● Stile esterno**

Indica i dati dello stile creati su un dispositivo esterno diverso dallo strumento (ad es. un computer). Può anche indicare i dati dello stile scaricabili da Internet.

#### **● Stili utente**

Indica i dati dello stile creati tramite la funzione di registrazione dello strumento. I dati dello stile possono essere trasferiti al computer come backup e quindi riportati nello strumento.

#### **File di backup con estensione ".BUP"**

Questi file, che includono le impostazioni del pannello e i dati della performance, possono essere trasferiti al computer e salvati come backup. I file di backup sul computer possono essere riportati nello strumento, consentendo di richiamare le impostazioni del pannello e i dati delle performance creati in precedenza.

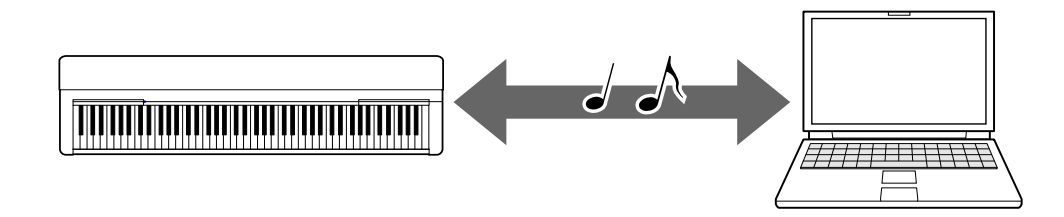

Il contenuto dei file che possono essere trasferiti varia a seconda dello strumento. Il metodo di trasferimento dei file è uno dei seguenti (alcuni strumenti potrebbero non essere in grado di trasferire file).

- • [Trasferimento dei file tramite Musicsoft Downloader \(gratuito\)](#page-13-0)
- Trasferimento [dei file con un computer mediante Esplora risorse, Finder ecc.](#page-19-0)

Per informazioni sui tipi di file (dati) che possono essere trasferiti e sul relativo metodo di trasferimento per ogni strumento, fare riferimento a ["Modelli di riferimento e](#page-24-0)  [funzioni"](#page-24-0) o al Manuale di istruzioni dello strumento.

#### **AVVISO**

• Se è possibile installare le batterie sullo strumento: per evitare lo spegnimento durante il trasferimento di file e la possibile perdita di dati, assicurarsi di utilizzare l'adattatore di alimentazione anziché le batterie durante il trasferimento di file.

#### **NOTA**

• Assicurarsi di interrompere la riproduzione della song o dello stile quando si utilizza Musicsoft Downloader, poiché durante la riproduzione non è possibile accedere alla memoria interna dello strumento dal computer.

## <span id="page-13-0"></span>**Trasferimento dei file tramite Musicsoft Downloader**

#### **NOTA**

• Alcuni strumenti consentono il trasferimento e il salvataggio di file sul computer, ad esempio le song utente registrate sullo strumento. Per gli strumenti che dispongono di file che possono essere trasferiti/salvati, l'utilizzo di Music Software Downloader o Esplora risorse/Finder ecc. sul computer per eseguire il trasferimento dipende dallo strumento specifico. Per informazioni sui tipi di file (dati) che possono essere trasferiti e sul relativo metodo di trasferimento per ogni strumento, fare riferimento a ["Modelli di riferimento e funzioni"](#page-24-0) o al Manuale di istruzioni dello strumento.

## <span id="page-13-1"></span>**Installazione di Musicsoft Downloader**

#### **Requisiti di sistema**

Consultare il seguente sito Web di download Yamaha.

Musicsoft Downloader non è supportato per Mac.

#### **Procedura di installazione**

*1.* **Sul computer, accedere al seguente sito, quindi scaricare Musicsoft Downloader.**

#### <https://download.yamaha.com/>

\* Dopo aver selezionato il paese e aver fatto clic su "Firmware/Software Updates" nella pagina "Supporto", selezionare la categoria del prodotto e immettere "Musicsoft Downloader" nella casella di ricerca.

Selezionare "Musicsoft Downloader" dai risultati della ricerca. Le informazioni sui requisiti di sistema del computer e sull'installazione possono essere confermate sul display visualizzato.

#### *2.* **Eseguire l'installazione in base alle istruzioni sullo schermo.**

Al termine dell'installazione, verificare che l'icona del collegamento sia presente sullo schermo o che Musicsoft Downloader sia stato aggiunto in Yamaha nel menu Start.

Per ulteriori istruzioni su questa applicazione, fare riferimento alla Guida.

## <span id="page-14-0"></span>**Trasferimento di file MIDI dallo strumento al computer**

#### **NOTA**

- A seconda dello strumento e del sistema operativo utilizzati, le indicazioni del menu e dello schermo possono differire da quelle mostrate nelle istruzioni di seguito.
- *1.* **Collegare lo strumento a un computer con un cavo USB.**
- *2.* **Sul desktop del computer, fare doppio clic sull'icona del collegamento a Musicsoft Downloader.**

Se non si riesce a individuare l'icona, selezionare [Start]  $\rightarrow$  [Tutti i programmi]  $\rightarrow$  $[YAMAHA] \rightarrow [Musicsoft Downloadeder] \rightarrow [Musicsoft Downloadeder].$ 

Musicsoft Downloader viene avviato e viene visualizzata la finestra principale.

#### *3.* **Fare clic su [Connection Check] nella parte inferiore della finestra.**

Questa operazione verifica se la comunicazione tra il computer e lo strumento è stata stabilita correttamente o meno. Se viene visualizzato un messaggio di errore, seguire le istruzioni visualizzate per verificare lo stato della connessione con il driver Yamaha USB-MIDI.

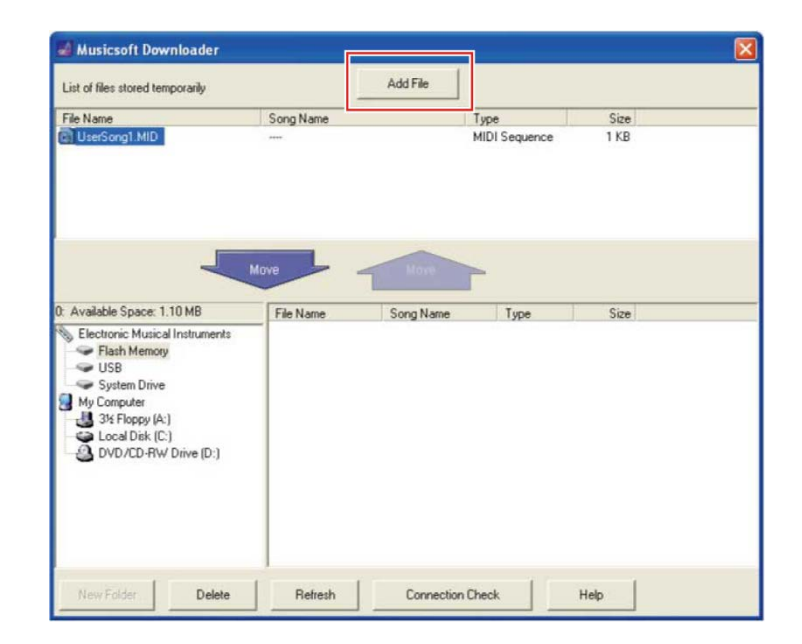

#### *4.* **Fare clic su [Add File] per richiamare la finestra di selezione dei file.**

*5.* **Nella finestra di selezione dei file, selezionare il file desiderato, quindi fare clic su [Open].**

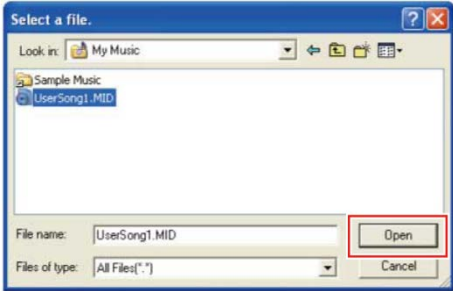

Nel riquadro superiore della finestra principale, viene visualizzata la duplicazione del file selezionato.

#### *6.* **Nel riquadro inferiore della finestra principale, fare clic su "Electronic Musical Instruments", quindi selezionare l'unità di destinazione desiderata.**

- Se si desidera trasferire i dati delle song (\*\*\*.MID) o dello stile (\*\*\*.STY) nella memoria interna dello strumento, selezionare "Flash Memory".
- Se si desidera trasferire i dati delle song (\*\*\*.MID) o dello stile (\*\*\*.STY) nell'unità flash USB collegata al terminale USB TO DEVICE dello strumento, selezionare "USB".
- Se si desidera trasferire i file di backup (\*\*\*\*.BUP), selezionare "System Drive".

#### **NOTA**

• Quando è presente una cartella "USER FILES" in "Flash Memory" o "USB": per le song utente, selezionare la cartella "USER FILES". I file di song all'esterno della cartella "USER FILES" verranno gestiti come song esterne. Per le song esterne, selezionare una cartella diversa da "USER FILES" oppure specificare "Flash Memory" o "USB" (l'area visualizzata inizialmente quando si fa clic su "Flash Memory" o su "USB"). Se si seleziona la cartella "USER FILES" per le song esterne, queste non saranno riprodotte sullo strumento.

#### **IMPORTANTE**

• Per quanto riguarda i file di backup, le song e gli stili utente creati sullo strumento, non modificare mai il nome del file sul computer. Ciò rende impossibile trasferire il file di backup sullo strumento e impedisce che i dati di song e stile utente vengano riconosciuti dallo strumento.

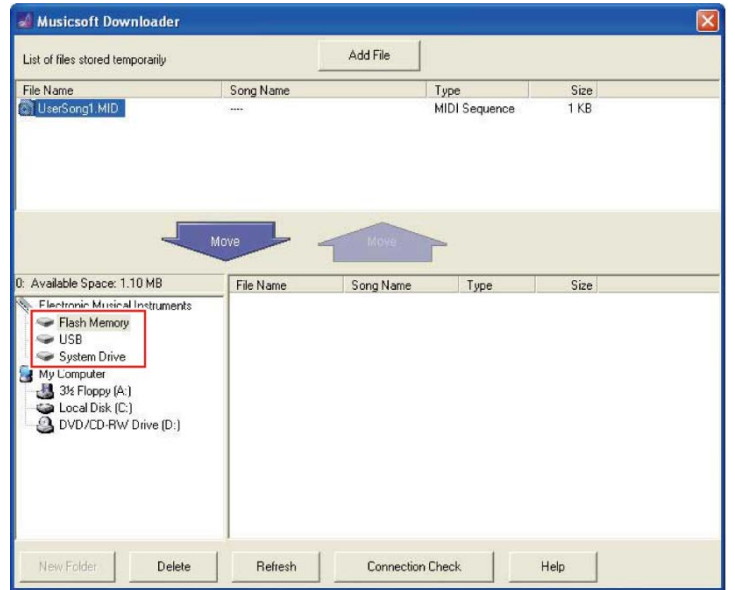

#### *7.* **Selezionare il file nel riquadro superiore, quindi fare clic sul pulsante [Move** ↓ **] rivolto verso il basso.**

Viene visualizzato un messaggio di conferma. Per annullare l'operazione, fare clic su [CANCEL] in questo passaggio.

#### *8.* **Fare clic su [OK] per avviare il trasferimento dei dati dal computer allo strumento.**

#### **AVVISO**

• Non scollegare mai il cavo USB durante il trasferimento di dati. In caso contrario i dati non verranno trasferiti, il funzionamento del supporto di memoria può diventare instabile e il suo contenuto potrebbe essere eliminato completamente quando si spegne o si accende lo strumento.

#### *9.* **Al termine del trasferimento dei dati, chiudere la finestra per chiudere Musicsoft Downloader.**

#### *10.* **Sullo strumento, utilizzare i dati per riprodurre musica.**

Se è stato effettuato il trasferimento di un file di backup (\*\*\*\*. BUP), verificare che le impostazioni del pannello siano state modificate come previsto.

Se è stato effettuato il trasferimento di una song (\*\*\*. MID), selezionare il numero corrispondente e avviare la riproduzione. Per informazioni dettagliate, fare riferimento al Manuale di istruzioni dello strumento oppure a "Riproduzione di file [MIDI incluse le song trasferite da un computer"](#page-22-0).

Se è stato effettuato il trasferimento di uno stile (\*\*\*.STY), verificare che sia riuscito in base al Manuale di istruzioni dello strumento.

#### **NOTA**

• Tenere presente che lo strumento non può essere utilizzato quando Musicsoft Downloader è in esecuzione.

## <span id="page-17-0"></span>**Trasferimento di dati di song/stile dallo strumento al computer**

#### **NOTA**

• A seconda dello strumento e del sistema operativo utilizzati, le indicazioni del menu e dello schermo possono differire da quelle mostrate nelle istruzioni di seguito.

#### *1.* **Collegare lo strumento a un computer con un cavo USB.**

*2.* **Nel desktop del computer, fare doppio clic sull'icona del collegamento a Musicsoft Downloader.**

Se non si riesce a individuare l'icona, selezionare [Start]  $\rightarrow$  [Tutti i programmi]  $\rightarrow$  $[YAMAHA] \rightarrow [Musicsoft Downloadeder] \rightarrow [Musicsoft Downloadeder].$ 

Musicsoft Downloader viene avviato e viene visualizzata la finestra principale.

#### *3.* **Fare clic su [Connection Check] nella parte inferiore della finestra.**

Questa operazione verifica se la comunicazione tra il computer e lo strumento è stata stabilita correttamente o meno. Se viene visualizzato un messaggio di errore, seguire le istruzioni visualizzate per verificare lo stato della connessione con il driver Yamaha USB-MIDI.

- *4.* **Nel riquadro inferiore della finestra principale, fare clic su "Electronic Musical Instruments", quindi selezionare l'unità di origine desiderata.**
	- Se si desidera trasferire i dati delle song (\*\*\*.MID) o dello stile (\*\*\*.STY) presenti nella memoria interna dello strumento, selezionare "Flash Memory".
	- Se si desidera trasferire i dati delle song (\*\*\*.MID) o dello stile (\*\*\*.STY) presenti nell'unità flash USB collegata al terminale USB TO DEVICE dello strumento, selezionare "USB".
	- Se si desidera trasferire i file di backup (\*\*\*\*.BUP), selezionare "System Drive".

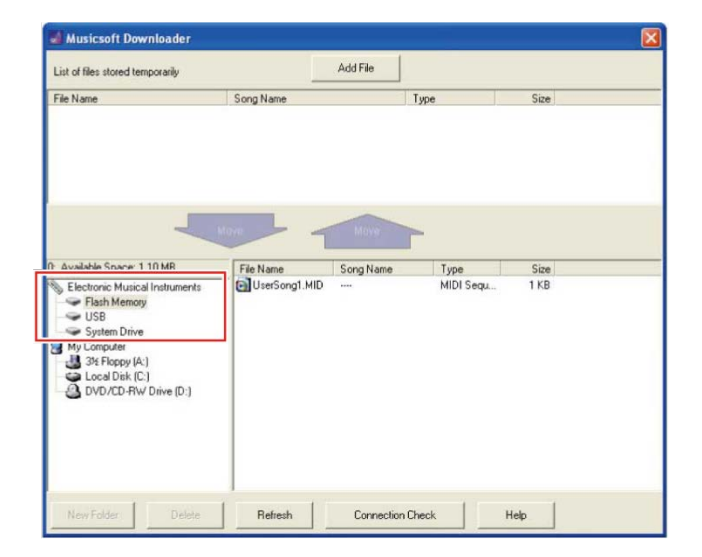

*5.* **Nel riquadro inferiore della finestra, selezionare il file desiderato, quindi fare clic sul pulsante [Move] rivolto verso l'alto.**

Viene visualizzato un messaggio di conferma. Per annullare l'operazione, fare clic su [CANCEL] in questo passaggio.

- *6.* **Fare clic su [OK] per avviare il trasferimento dei dati dallo strumento all'area di storage temporanea del computer.**
- *7.* **Dopo alcuni secondi, verificare che i dati trasferiti siano visualizzati nel riquadro superiore della finestra.**
- *8.* **Nel riquadro inferiore sinistro, selezionare la cartella di destinazione desiderata, quindi fare clic sul pulsante [Move** ↑ **] rivolto verso l'alto.**

Viene visualizzato un messaggio di conferma. Per annullare l'operazione, fare clic su [CANCEL] in questo passaggio.

*9.* **Fare clic su [OK] per avviare il trasferimento dei dati dall'area di storage temporanea alla cartella di destinazione specificata del computer.**

#### **AVVISO**

- Non scollegare mai il cavo USB durante il trasferimento di dati. In caso contrario i dati non verranno trasferiti, il funzionamento del supporto di memoria può diventare instabile e il suo contenuto potrebbe essere eliminato completamente quando si spegne o si accende lo strumento.
- *10.* **Al termine del trasferimento dei dati, verificare che il file sia presente nella cartella specificata del computer.**
- *11.* **Chiudere Musicsoft Downloader.**

## <span id="page-19-0"></span>**Trasferimento dei file con un computer mediante Esplora risorse, Finder, ecc.**

#### **NOTA**

- A seconda dello strumento e del sistema operativo utilizzati, le indicazioni del menu e dello schermo possono differire da quelle mostrate nelle istruzioni di seguito.
- Alcuni strumenti consentono il trasferimento e il salvataggio di file sul computer, ad esempio le song utente registrate sullo strumento. Per gli strumenti che dispongono di file che possono essere trasferiti/salvati, l'utilizzo di Music Software Downloader o Esplora risorse/Finder ecc. sul computer per eseguire il trasferimento dipende dallo strumento specifico. Per informazioni sui tipi di file (dati) che possono essere trasferiti e sul relativo metodo di trasferimento per ogni strumento, fare riferimento a ["Modelli di riferimento e funzioni"](#page-24-0) o al Manuale di istruzioni dello strumento.

Windows 10 viene utilizzato come esempio in questo manuale.

- *1.* **Collegare lo strumento e il computer tramite un cavo USB.**
- *2.* **Impostare la funzione "Storage Mode" su "ON" in base al Manuale di istruzioni dello strumento.**

#### **NOTA**

- Lo strumento è bloccato oppure non può essere utilizzato quando "Storage Mode" è impostato su "ON". "Storage Mode" deve essere normalmente impostato su "OFF", salvo quando si trasferiscono dei file tra lo strumento e il computer.
- *3.* **Sul computer, avviare un'applicazione che consenta di copiare i file, ad esempio Esplora risorse.**
- *4.* **Verificare che lo strumento sia riconosciuto come dispositivo di storage esterno utilizzando Esplora risorse o un programma simile.**

Il nome del dispositivo dipende dallo strumento.

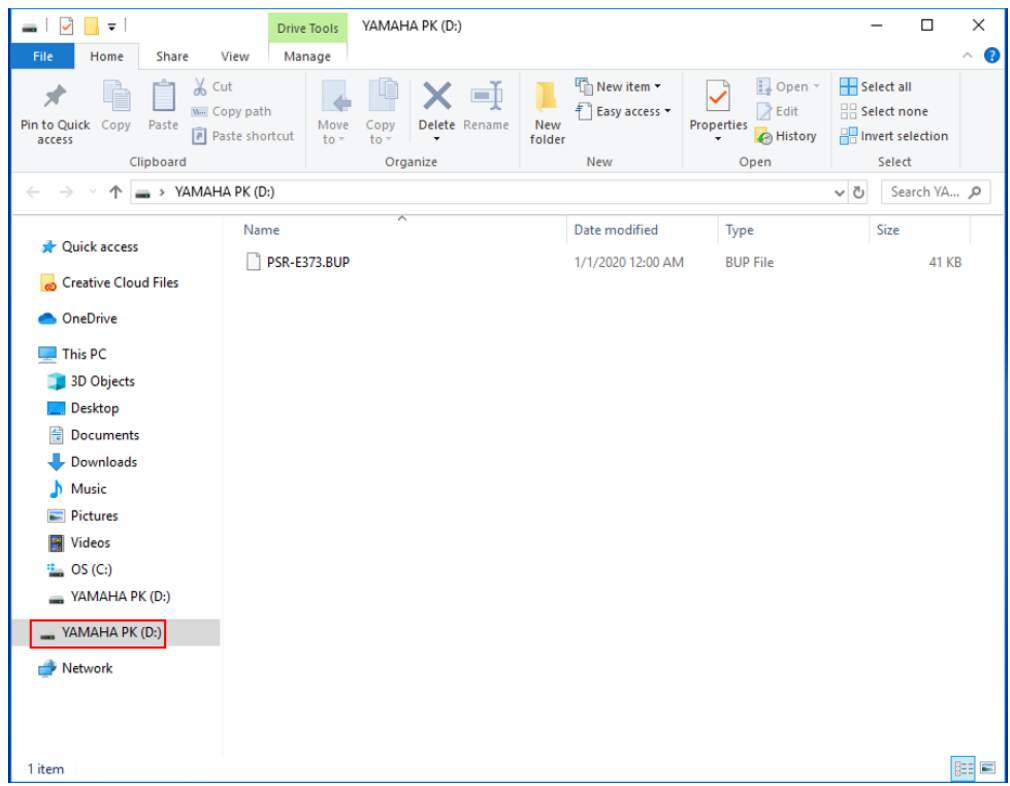

### *5.* **Copiare i file tra il computer e lo strumento (dispositivo di storage esterno). AVVISO**

- Quando si copiano dei file dal computer allo strumento (unità di storage esterno), assicurarsi che lo strumento (unità di storage esterno) disponga di spazio libero sufficiente.
- Non modificare (rinominare) il nome del file di backup (con estensione: .BUP) sul computer. I dati di backup non verranno importati nello strumento.
- Per quanto riguarda le song e gli stili utente creati sullo strumento, non modificare mai il nome del file sul computer. In caso contrario, i dati di song e stili utente non verranno riconosciuti dallo strumento.
- Non creare cartelle sullo strumento (unità di storage esterno). Lo strumento potrebbe non riconoscere correttamente il file copiato.
- Non formattare lo strumento (unità di storage esterno). Lo strumento potrebbe non funzionare correttamente.
- Non scollegare il cavo USB durante lo scambio di dati. Inoltre, non spegnere lo strumento. In caso contrario i dati trasferiti non verranno salvati, il funzionamento dello strumento e del computer può diventare instabile e il contenuto della memoria potrebbe essere perso quando si spegne o si accende lo strumento.
- Per rimuovere lo strumento (unità di storage esterno), seguire le procedure in questo opuscolo. In caso contrario, si potrebbe danneggiare il file.

*6.* **Una volta completata la copia dei file, rimuovere lo strumento (unità di storage esterno) dal computer.**

• Il nome dell'unità dipende dallo strumento.

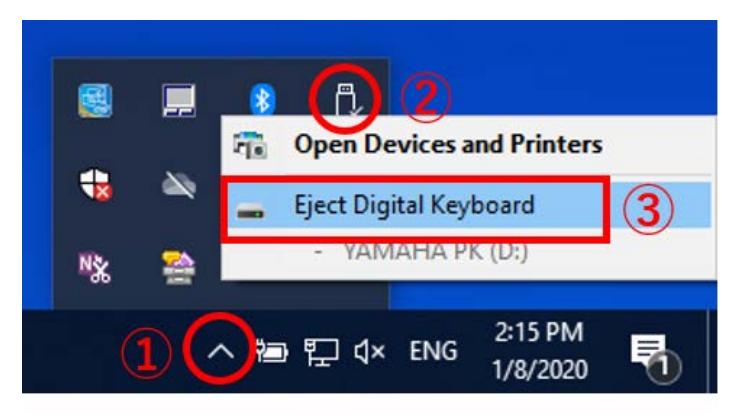

- *7.* **Scollegare il cavo USB che collega lo strumento al computer.**
- *8.* **Impostare la funzione "Storage Mode" su "OFF" in base al Manuale di istruzioni dello strumento.**
- *9.* **Se il file è stato trasferito sullo strumento, assicurarsi che l'operazione abbia avuto esito positivo.**
	- Se è stato effettuato il trasferimento di un file di backup (\*\*\*\*. BUP), verificare che le impostazioni del pannello siano state modificate come previsto.
	- Se è stato effettuato il trasferimento di una song (\*\*\*. MID), selezionare il numero corrispondente e avviare la riproduzione. Per informazioni dettagliate, fare riferimento al Manuale di istruzioni dello strumento oppure a ["Riproduzione](#page-22-0)  [di file MIDI incluse le song trasferite da un computer"](#page-22-0).
	- Se è stato effettuato il trasferimento di uno stile (\*\*\*.STY), verificare che sia riuscito in base al Manuale di istruzioni dello strumento.

## <span id="page-22-0"></span>**Riproduzione di file MIDI incluse le song trasferite da un computer**

Per strumenti diversi dai modelli elencati di seguito, fare riferimento al Manuale di istruzioni dello strumento per vedere come riprodurre i file trasferiti da un computer (questa funzione potrebbe non essere disponibile su alcuni modelli).

### **YDP-C71/YDP-S52/YDP-S51/YDP-S34/YDP-163/YDP-162/YDP-143/YDP-142/CLP-725/CLP-625/CLP-525/YDP-164/YDP-144/YDP-S54**

È possibile trasferire fino a 10 file di song da un computer a questo strumento per la riproduzione. Le song trasferite vengono assegnate ai tasti D#6–C7, in modo che sia possibile selezionarle e riprodurle.

#### **NOTA**

- La forma dei pulsanti potrebbe apparire diversa rispetto a quanto visualizzato sullo strumento.
- Per le funzioni assegnate ai tasti, consultare la Guida rapida all'utilizzo fornita con lo strumento.
- *1.* **Tenendo premuto il tasto [DEMO/SONG], premere uno dei tasti D#6–C7 per selezionare una song da riprodurre.**

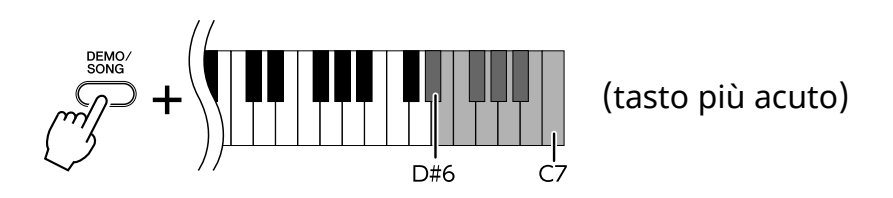

#### **● YDP-C71**

La riproduzione continua la sequenza: qualsiasi altra song trasferita dal computer, seguita da song demo e preset.

#### **● YDP-S52/YDP-S51/YDP-S34/YDP-163/YDP-162/YDP-143/YDP-142/CLP-725/CLP-625/CLP-525/YDP-164/YDP-144/YDP-S54**

La riproduzione continua la sequenza: qualsiasi altra song trasferita dal computer.

#### **Per modificare la song durante la riproduzione:**

Premere [+ R] o [- L] per passare alla song precedente o successiva.

#### *2.* **Premere [DEMO/SONG] o [PLAY] per arrestare la riproduzione.**

#### **■ Modifica dei canali di riproduzione**

Provare questa procedura quando la riproduzione della song genera un suono imprevisto o innaturale.

#### **Per impostare i canali di riproduzione su "1+2":**

Tenendo premuti contemporaneamente i tasti [DEMO/SONG] e [PIANO/VOICE], premere il tasto C7.

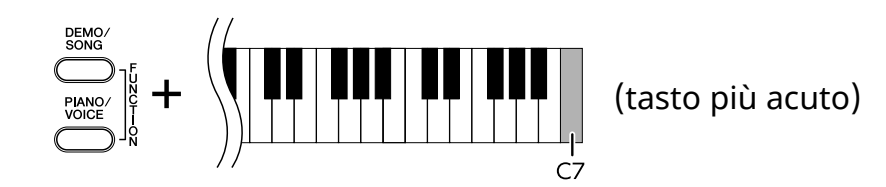

Con questa procedura, verranno riprodotti soltanto i dati delle song dei canali 1 e 2. Quando vengono assegnati voci non compatibili con questo strumento ai canali 3 - 16 e le parti di piano sono assegnate ai canali 1 e 2, questa procedura genera il suono corretto o previsto.

#### **Per impostare i canali di riproduzione su "All":**

Tenendo premuti contemporaneamente i tasti [DEMO/SONG] e [PIANO/VOICE], premere il tasto B6.

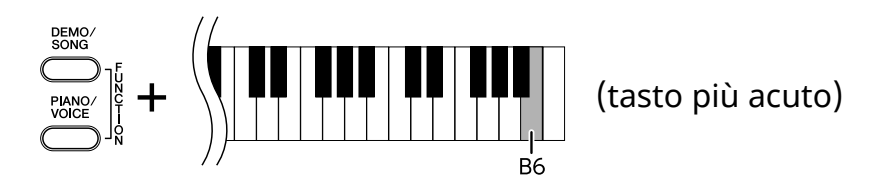

Con questa procedura, verranno riprodotti i dati delle song di tutti i canali.

## <span id="page-24-0"></span>**Modelli di riferimento e funzioni**

Se il nome del modello dello strumento non è elencato di seguito, fare riferimento al Manuale di istruzioni dello strumento per controllarne le funzioni.

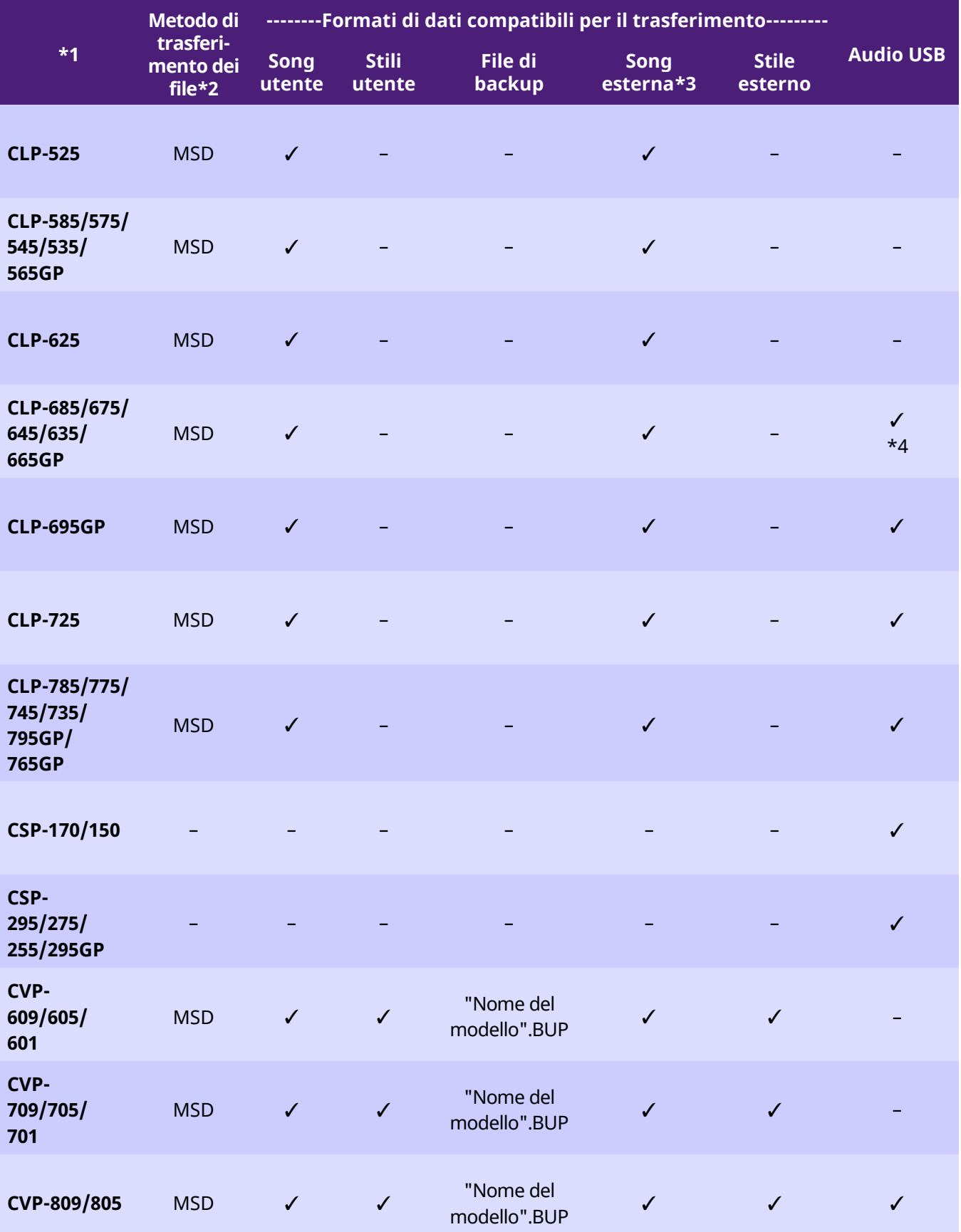

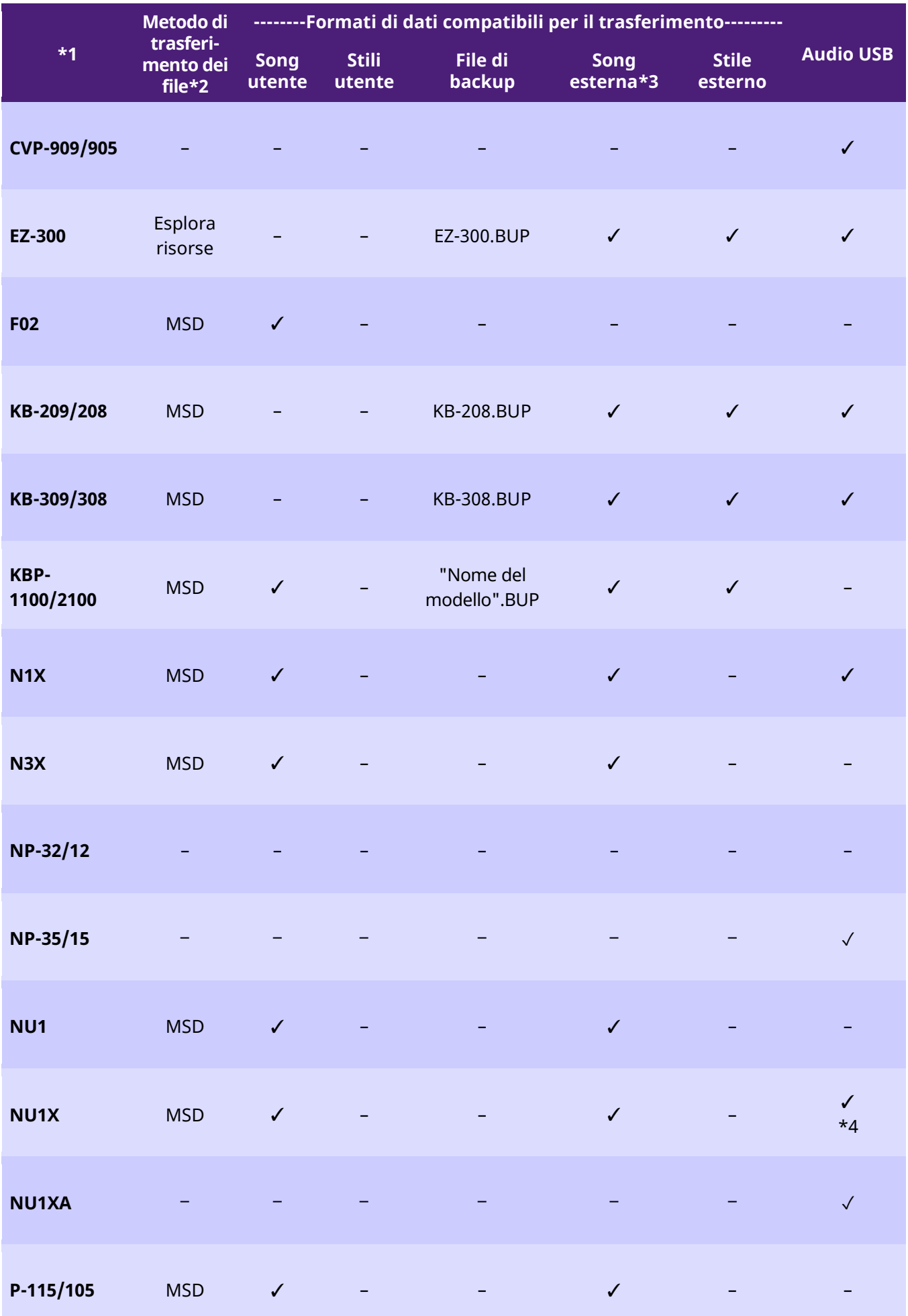

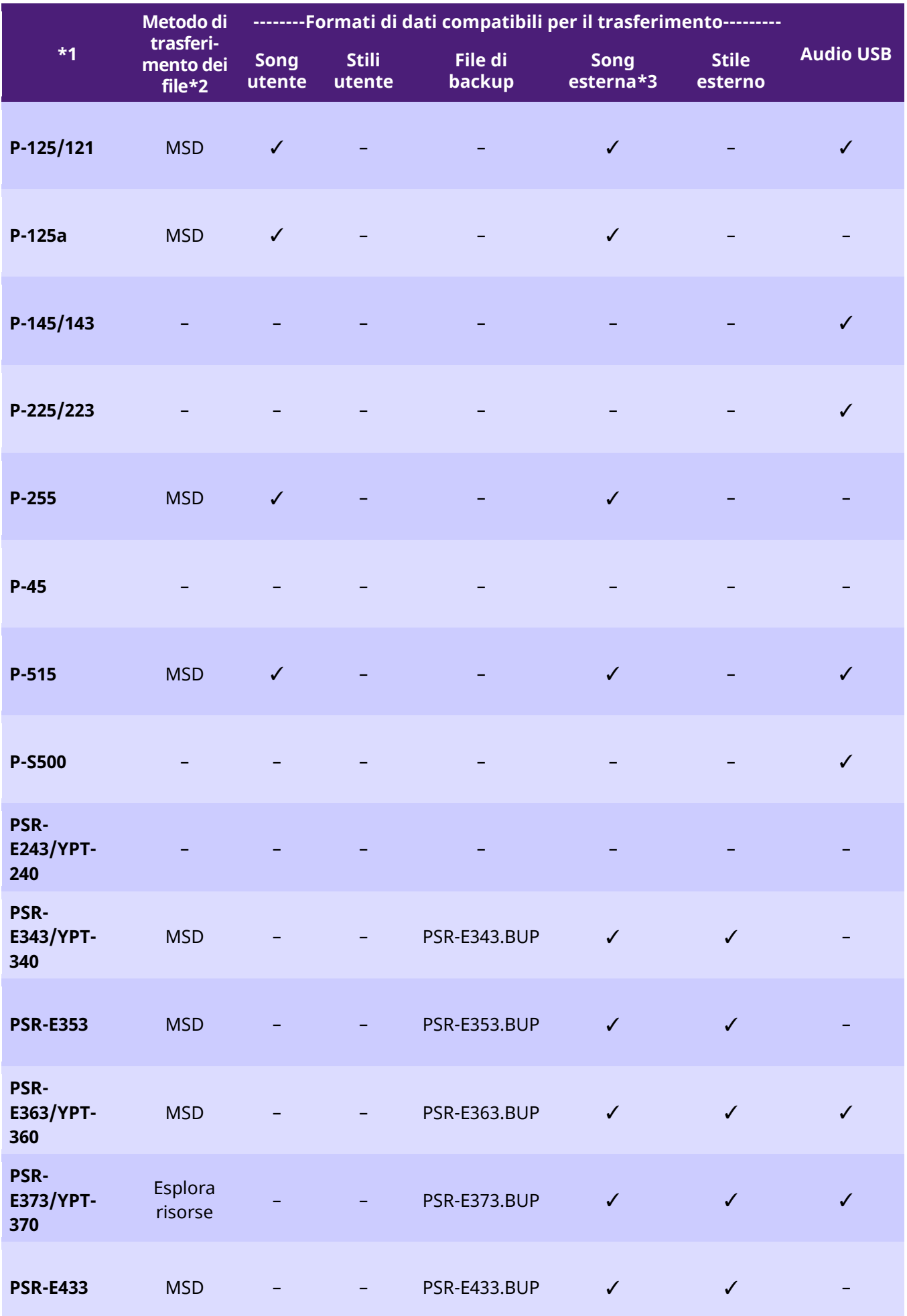

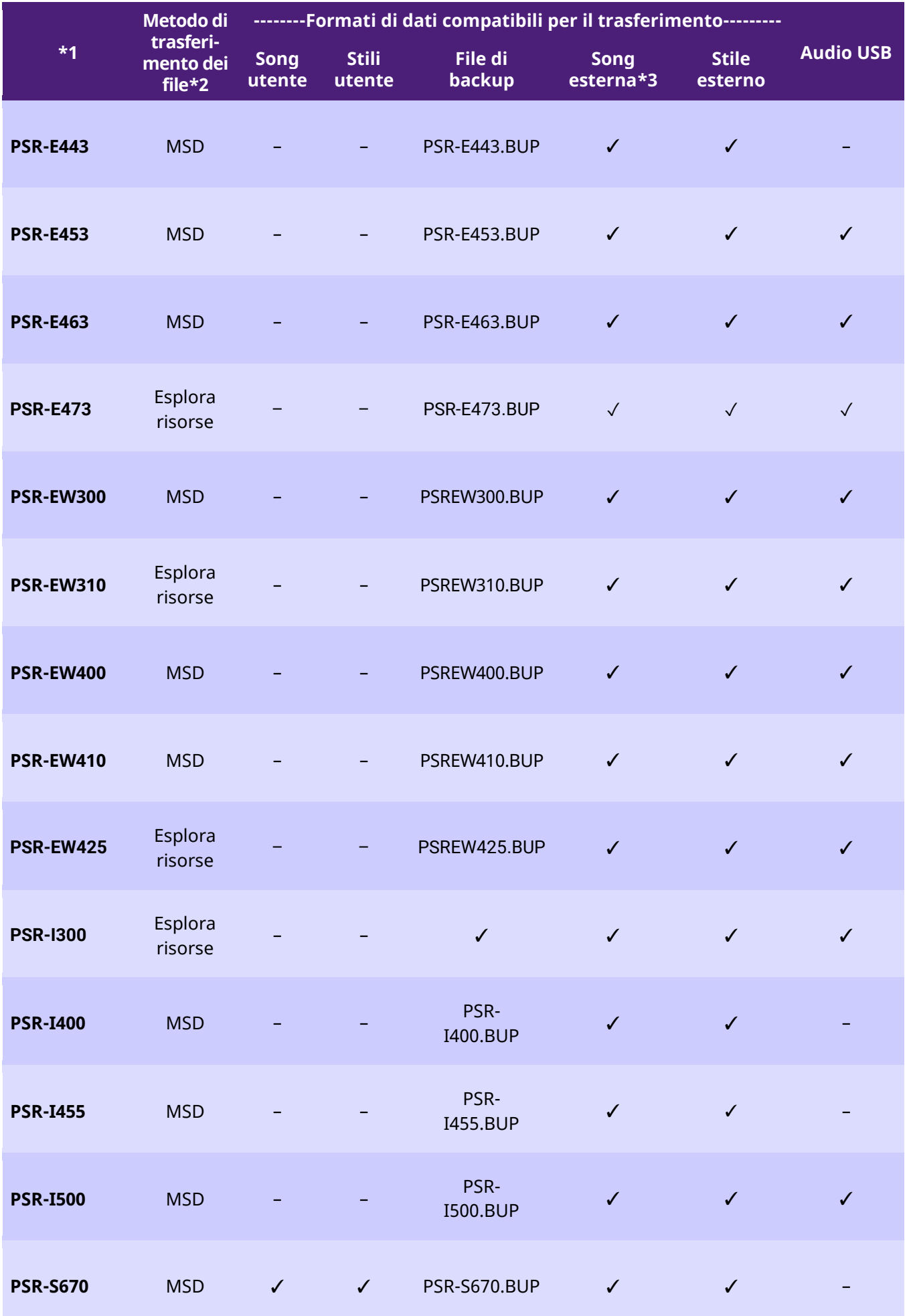

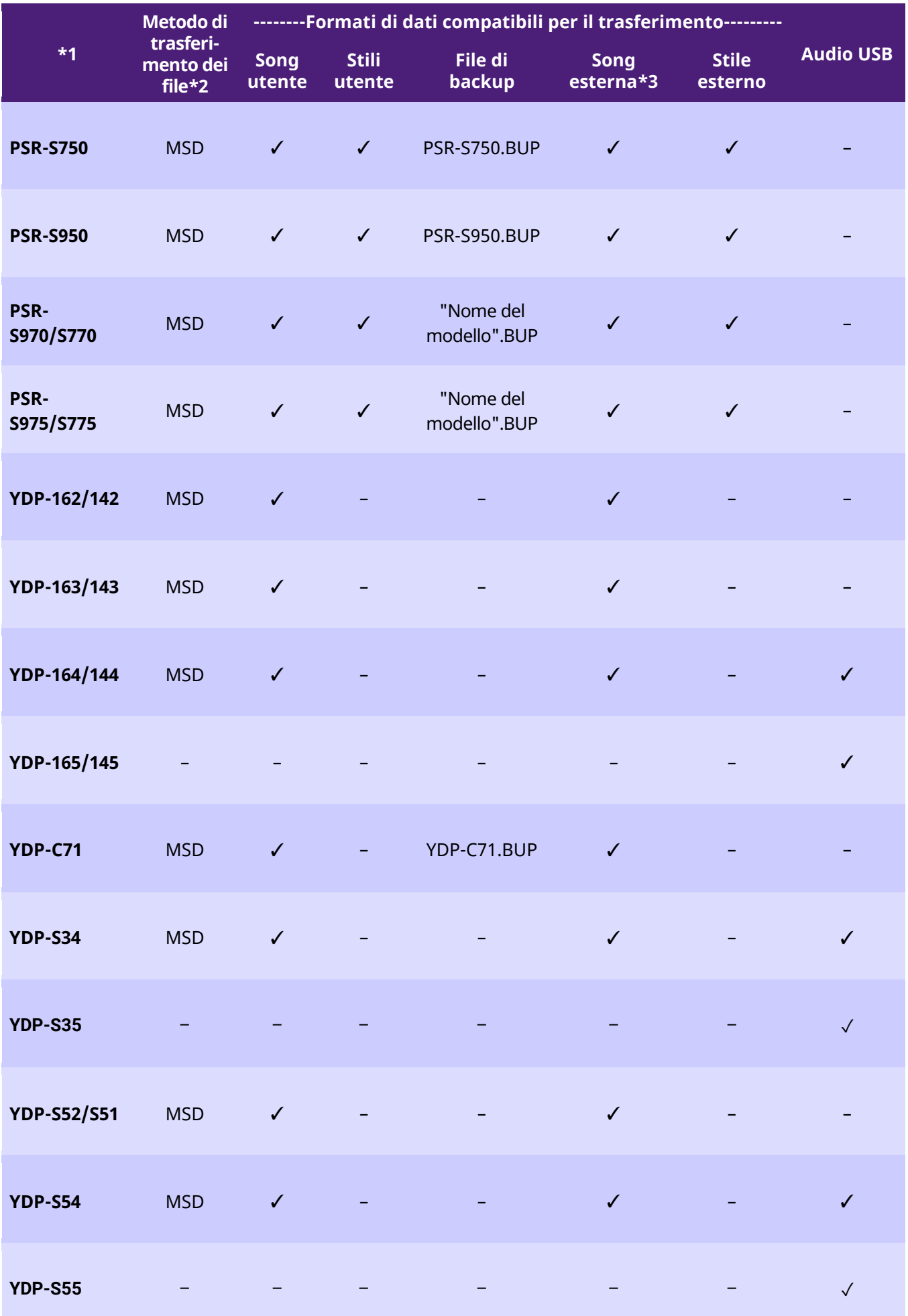

- \*1 Sono elencati anche i modelli non venduti in alcune regioni.
- \*2 Il simbolo "Esplora risorse" indica i modelli che supportano il trasferimento di file tramite Esplora risorse, Finder, ecc. mentre "MSD" indica i modelli che non supportano tale operazione. Per i modelli indicati da "MSD", utilizzare Musicsoft [Downloader](#page-13-0) per trasferire i file.

\*3 Formati SMF 0 e 1

\*4 Disponibile con la versione firmware dello strumento 2.00 o successiva.

■Informazioni sul presente manuale

- Le illustrazioni riportate in questo Manuale hanno solo uno scopo informativo e potrebbero differire da quanto visualizzato sullo strumento.
- Windows è un marchio registrato di Microsoft(R) Corporation negli Stati Uniti e in altri paesi.
- Mac e macOS sono marchi di Apple Inc., registrati negli Stati Uniti e in altri paesi.
- I nomi delle aziende e dei prodotti riportati in questo Manuale sono marchi o marchi registrati dai rispettivi proprietari.

© 2020 Yamaha Corporation Published 09/2023 YJ-W0